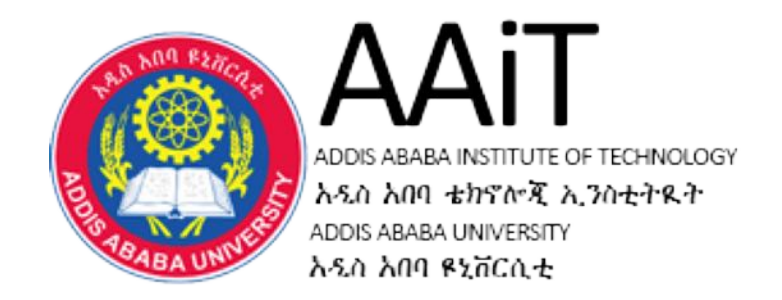

# **CS 2122:- Mobile Programming**

# **By Mesfin Belachew /PhD/ Assistant Professor,**

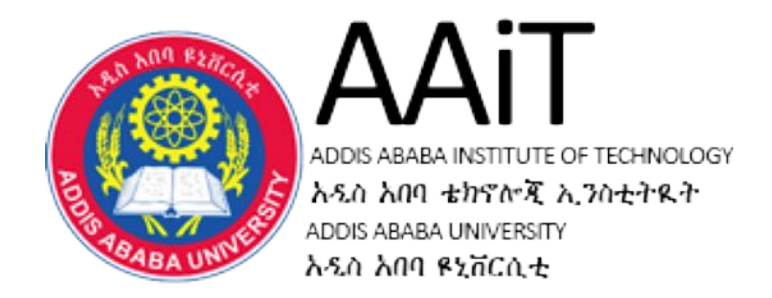

# **Android Mobile Programming**

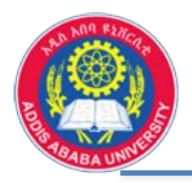

# **Android Mobile Programming**

# **<sup>1</sup>** Android Major Components

- There are four main Android app components:
	- **Activities**: entry point for interacting with the user (Ex. To start Camera, read Email, etc.),
	- **Services**: general-purpose entry point for keeping an app running in the background (Ex. Play music, notification listeners, screen savers, etc.),
	- Content **providers**: share app data that can be stored on file, database, web, or on any storage location (Ex. contact information, SQLite database, etc.), and
	- Broadcast **receivers**: enables the system to deliver events to the app outside of a regular user flow (Ex. alarm to post a notification, alert, etc.).
- Whenever you create or use any of them, you must include elements in the project manifest .

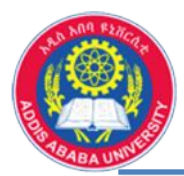

<manifest ... >

……

</provider>

</application>

</manifest>

- Components are declared in the manifest, namely in the file name "AndroidManifest.xml"
- The main components that are required for the created App will be generated by default using the Android Studio
- each components has its own syntax to be followed

```
...
<application ... >
  <activity android:name="name_of_activity">
        ……
  </activity>
  <receiver android:name="name_of_the_receiver">
        ………
  </receiver>
  <service android:name="name_of_the_service">
        ……
  </service>
```
<provider android:name="name\_of\_the\_ provider">

5/1/20 AAiT 4

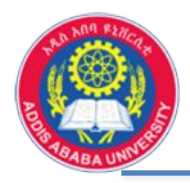

**Android Execution Environment** 

- Set Up Android Environment
	- need an android SDK and Java Development Kit (JDK)
	- Java syntax is used for writing code,
	- run on Dalvik Virtual Machine,
- Android Development Tools,
	- Android SDK [\(https://developer.android.com/studio](https://developer.android.com/studio))
	- Android Virtual Device (AVD), once installed,
- HelloWorld: First Android Application,

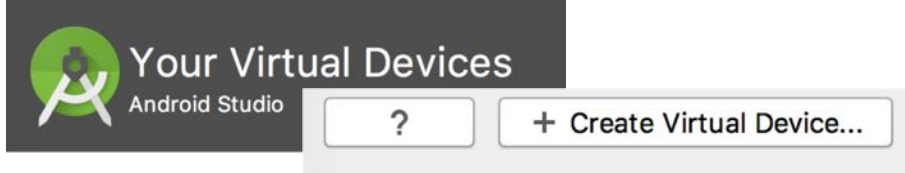

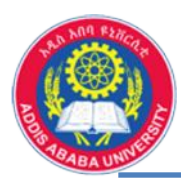

- Android Studio Layout Editor (intro)
- o First window after an app is created/opened using the studio,
- $\circ$  1 Folder section, to select one item,
- o 2- to switch between design & text (xml form) mode
- $\circ$  3- Palette drag & drop elements,
- o 4- component tree to see the hierarchy of the components,
- $\circ$  5 view window to display xml, java, design view
- o 6- Preview button to show some preview, if applicable

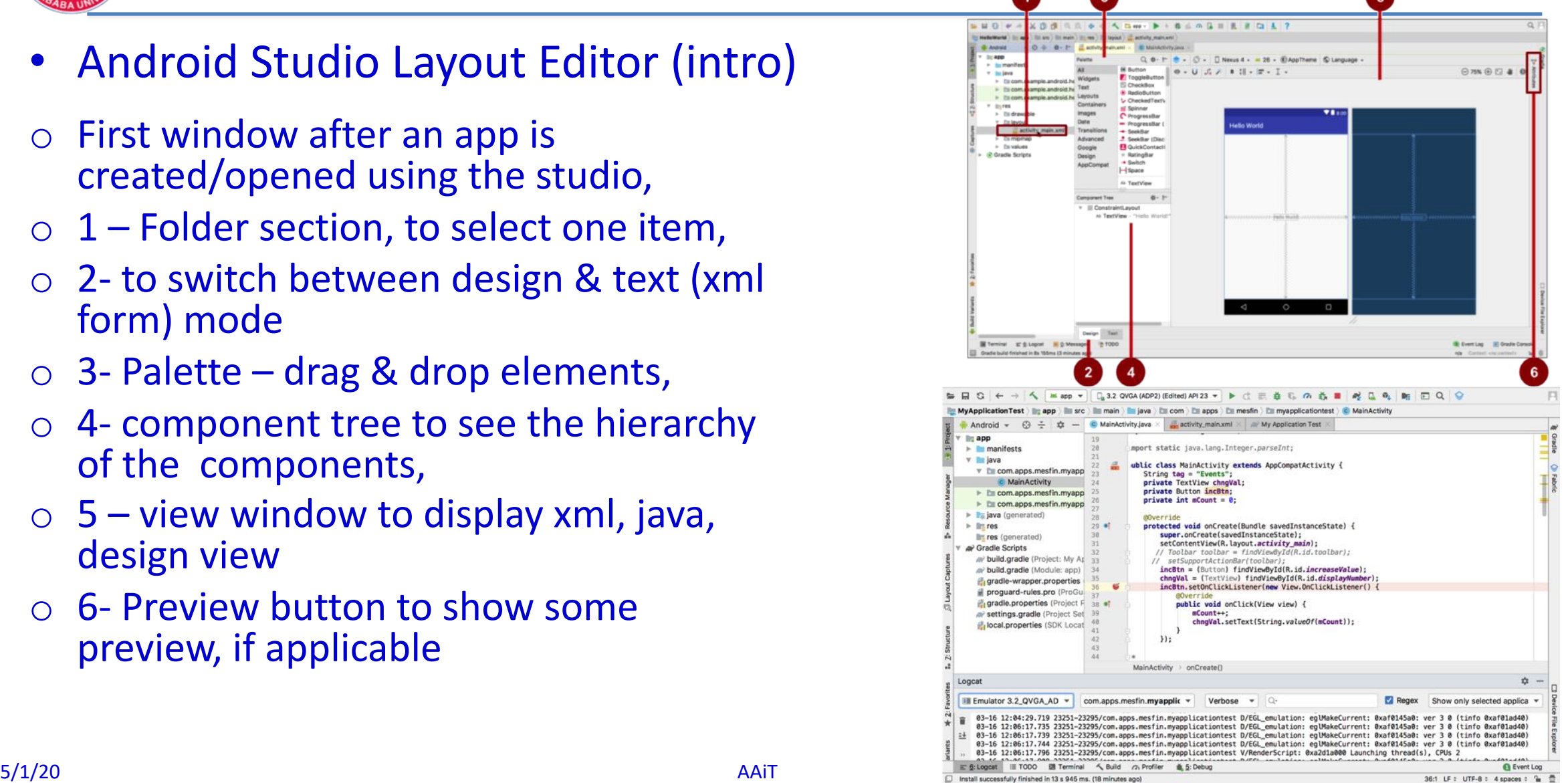

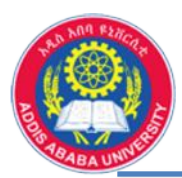

- Create Virtual Device (Emulator)
- In Android Studio, select Tools > Android > AVD Manager,
- then + Create Virtual Device,
- Set display size (Size), API, pixels (Resolution & Density), choose a device, etc.
- Once it is completed, new emulator will listed and ready for use,
- While running the App, you need to select emulator

5/1/20 AAiT 7 You can also use your own physical device, to be connected through USB cable, set the developer options in settings app

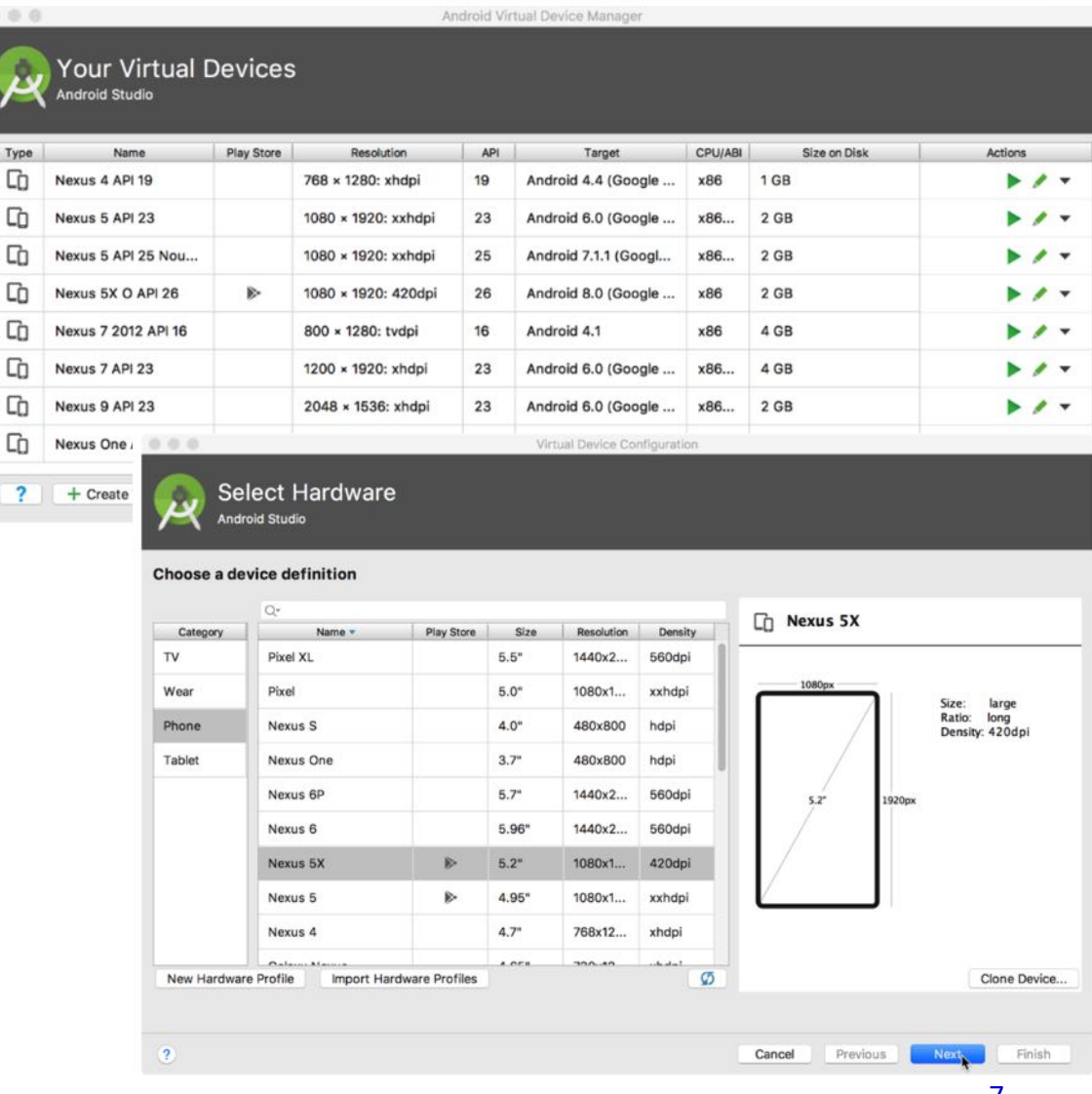

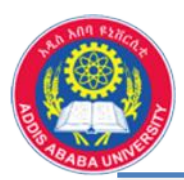

- Gradle configuration
- Is used to adjust some settings about your mobile App, like version, libraries,
- Located in the build.gradle(Module:app),
- Used to define some dependencies to be used,
- Version will be set here when some major updates are happening

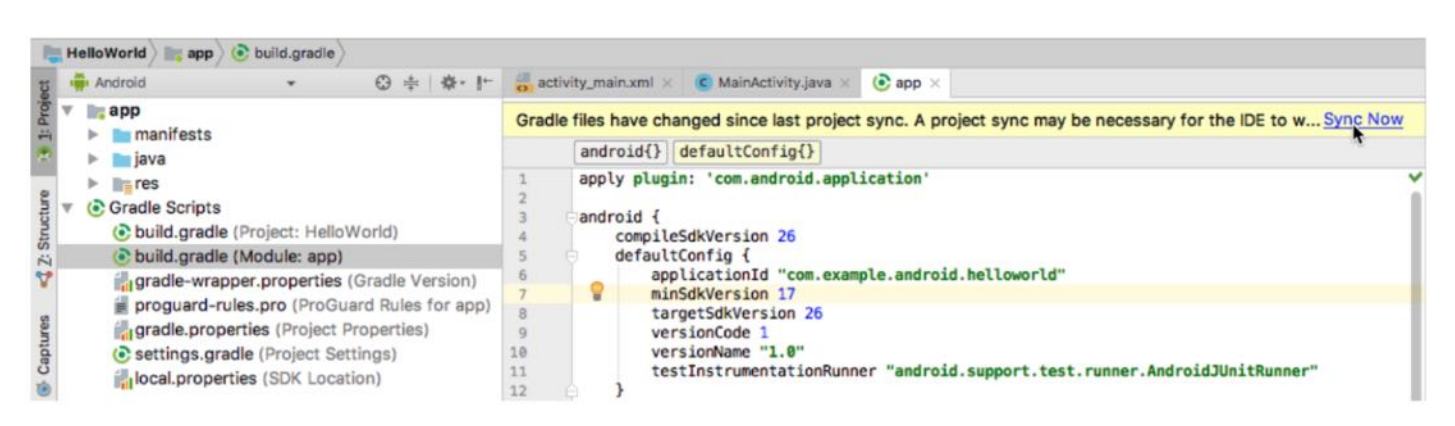

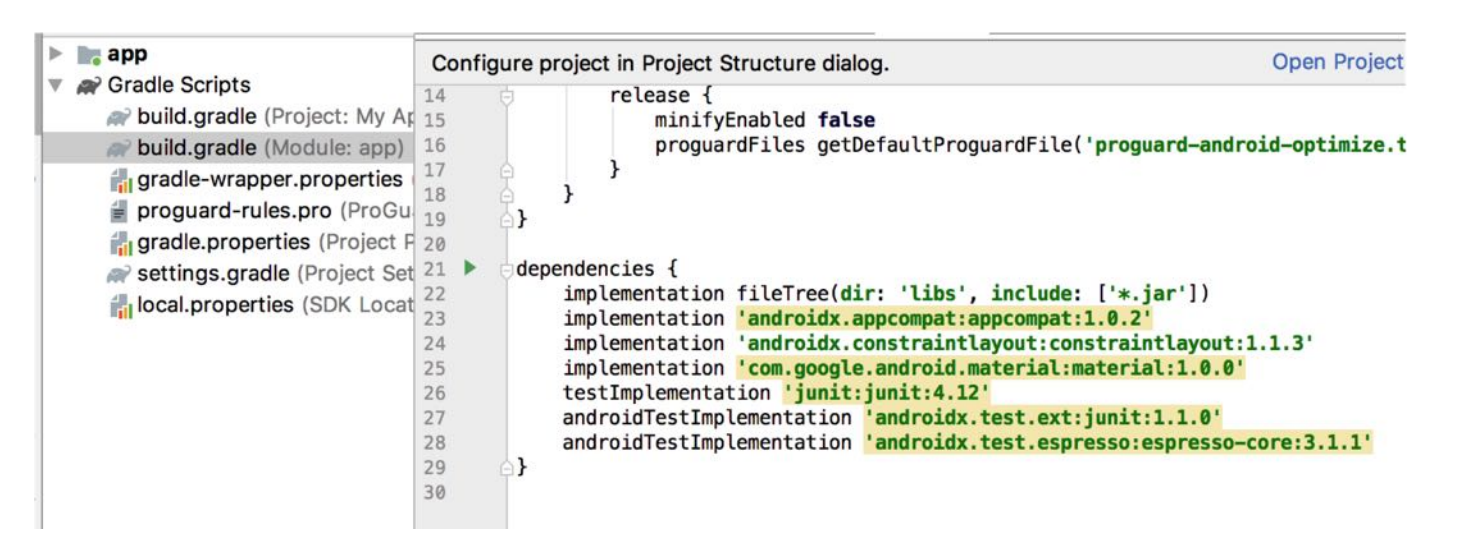

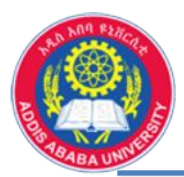

- Log Statements
- Logcat pan is used to display messages, errors, warnings, etc. while compiling, debugging and running the App,
- The window/pan has different options to display variety of information about the running App,

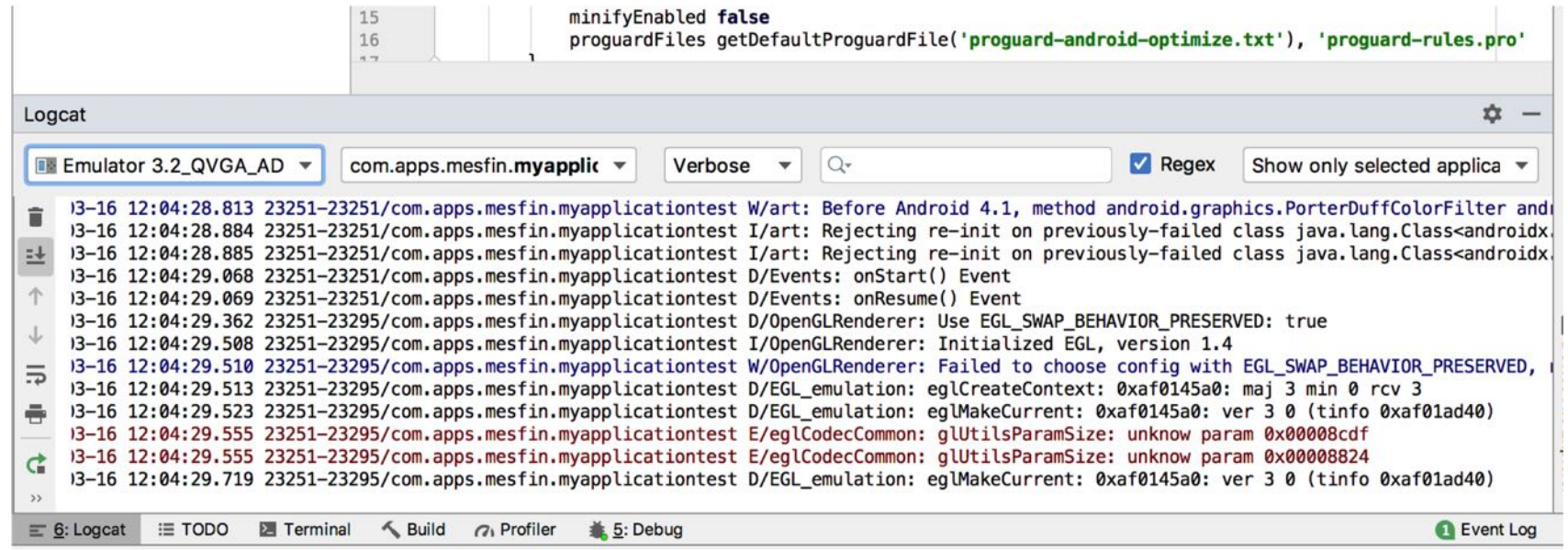

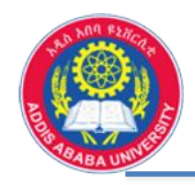

# **3** Android Activities

- Activity Lifecycle indicate the path of activity from it's creation up to it's destroyed
- Shows the interaction with the user
	- onCreate():
	- onStart():
	- onResume():
	- onRestart():
	- onPause()
	- onStop()
	- onDestroy(),

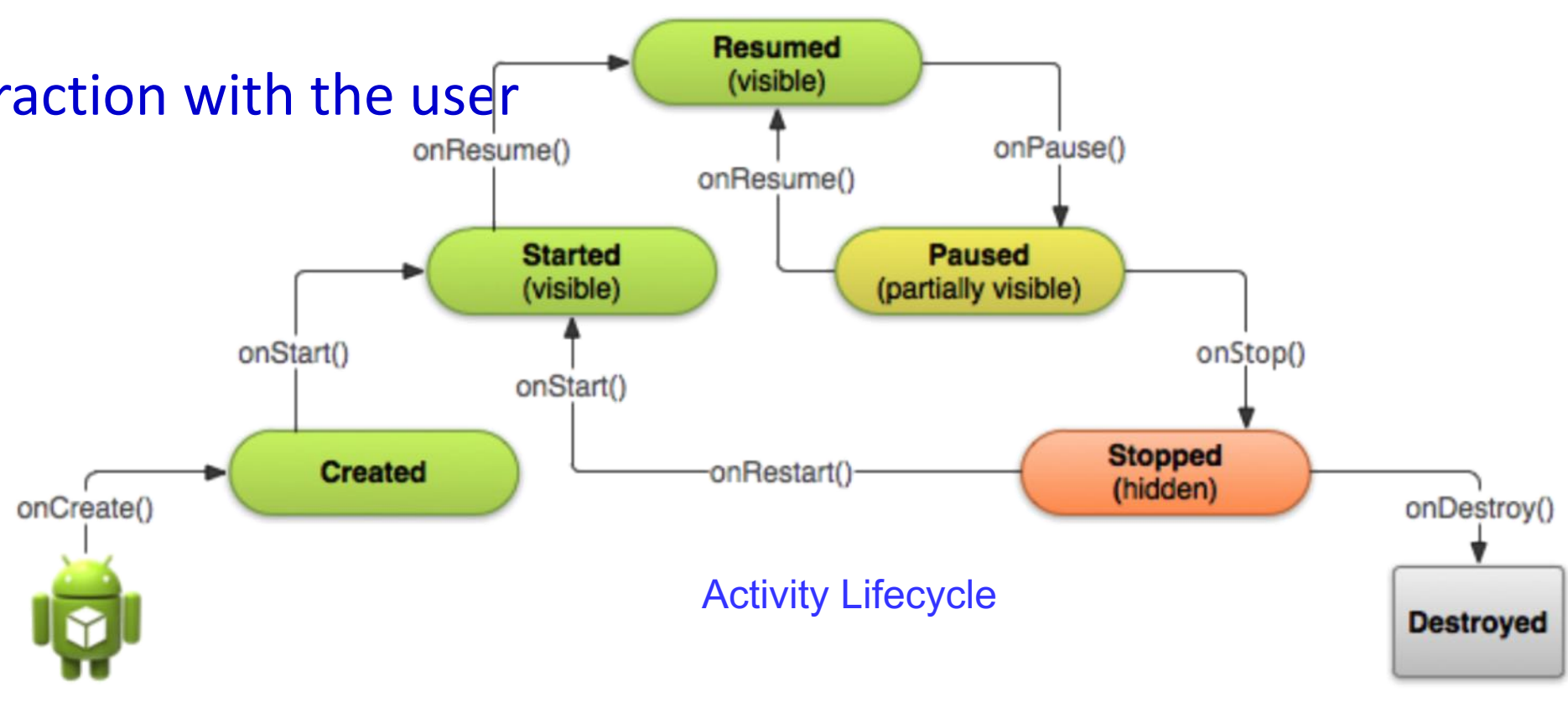

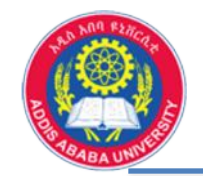

### **Android Mobile Programming ….. Activities**

#### • Android Activities

**package** com.Debosmita.Activitytest; **import** android.os.Bundle; **import** android.app.Activity; **import** android.util.Log;

```
public class MainActivity extends Activity {
  String tag = "Events";
  @Override
  protected void onCreate(Bundle 
    savedInstanceState) {
    super.onCreate(savedInstanceState);
   setContentView(R.layout.activity_main);
    Log.d(tag, "onCreate() Event");
  }
```
@Override **public void** onStart() { **super**.onStart(); Log.d(**tag**, "onStart() Event");

@Override **public void** onRestart() { **super**.onRestart(); Log.d(**tag**, "onRestart() Event"); }

#### @Override

}

}

**public void** onResume() { **super**.onResume(); Log.d(**tag**, "onResume() Event");

#### @Override

}

}

**public void** onPause() { **super**.onPause(); Log.d(**tag**, "onPause() Event"); } @Override **public void** onStop() { **super**.onStop(); Log.d(**tag**, "onStop() Event"); } @Override

**public void** onDestroy() { **super**.onDestroy(); Log.d(**tag**, "onDestroy() Event");

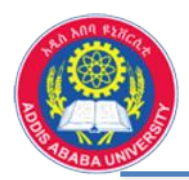

#### **Android Mobile Programming ….. Activities**

• Android Activities, when you run the App, you will see how the different activities are executed, who is following whom ……

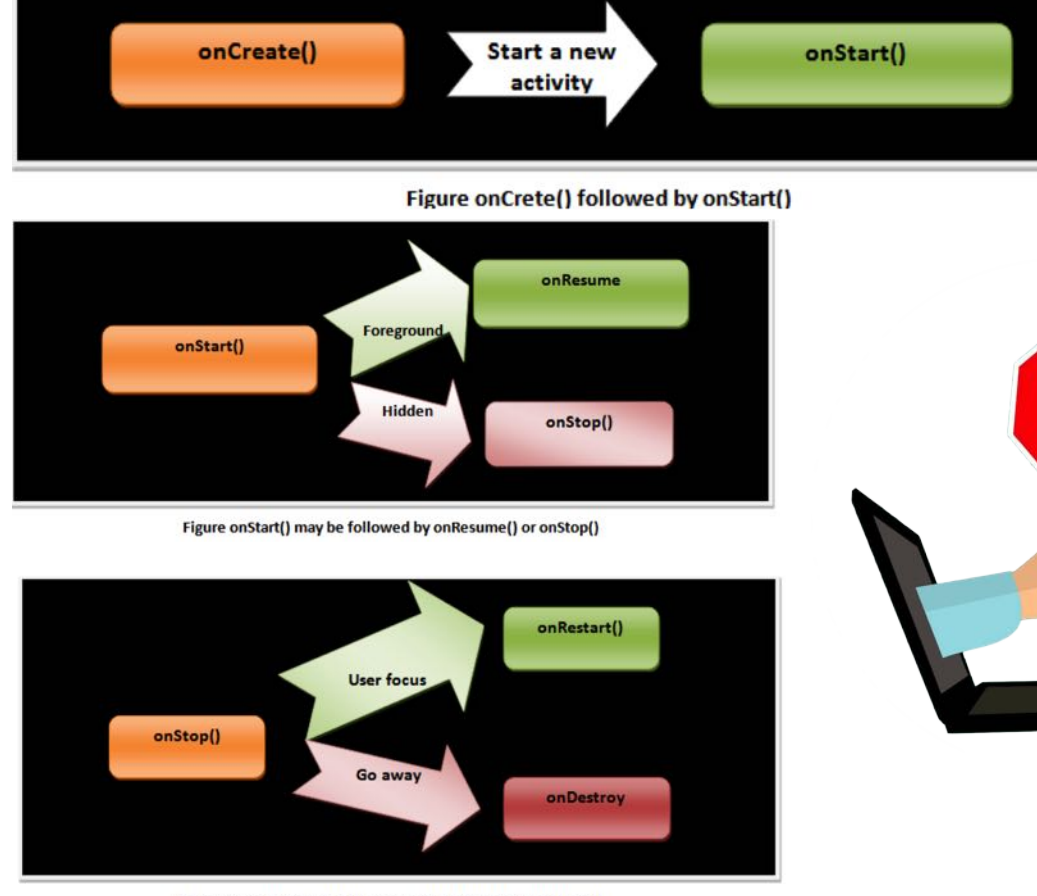

Figure onStop() may be followed by onRestart() or onDestroy().

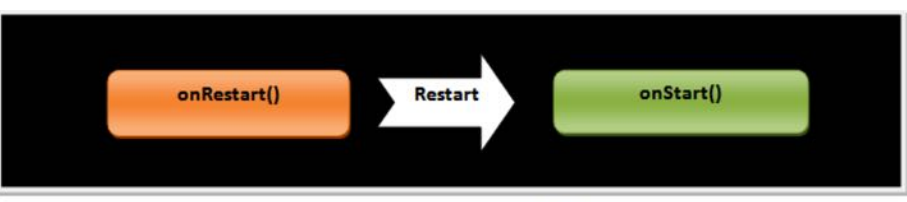

Figure onRestart() is followed by onStart()

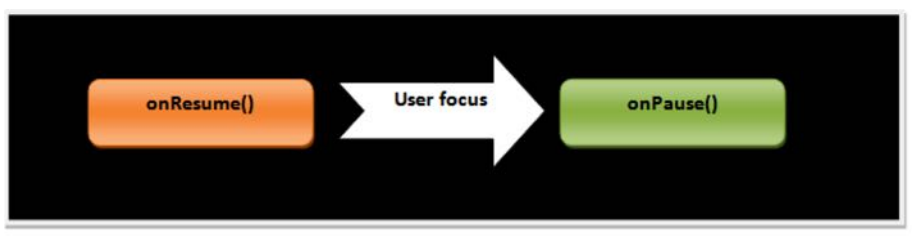

Figure onResume() is followed by onPause()

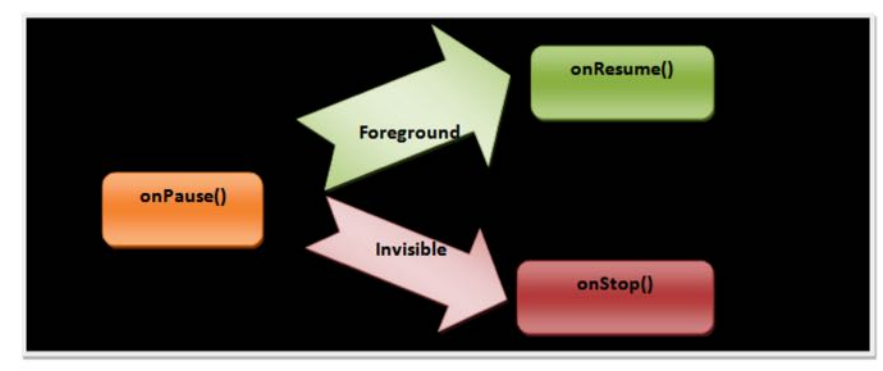

Che(

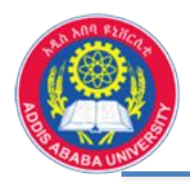

### **4** Android View/Layout Editor

- is responsible for the user interface of the Android application,
- is a widget which appears on screen, in XML file
- many view objects in Android, like buttons, text, text edit, image view, check/radio/toggle button, switch, etc.
- There are also view groups to show multiple view objects in specific order/fashion, like Linear, Table, Relative, Frame, Grid and Absolute Layout

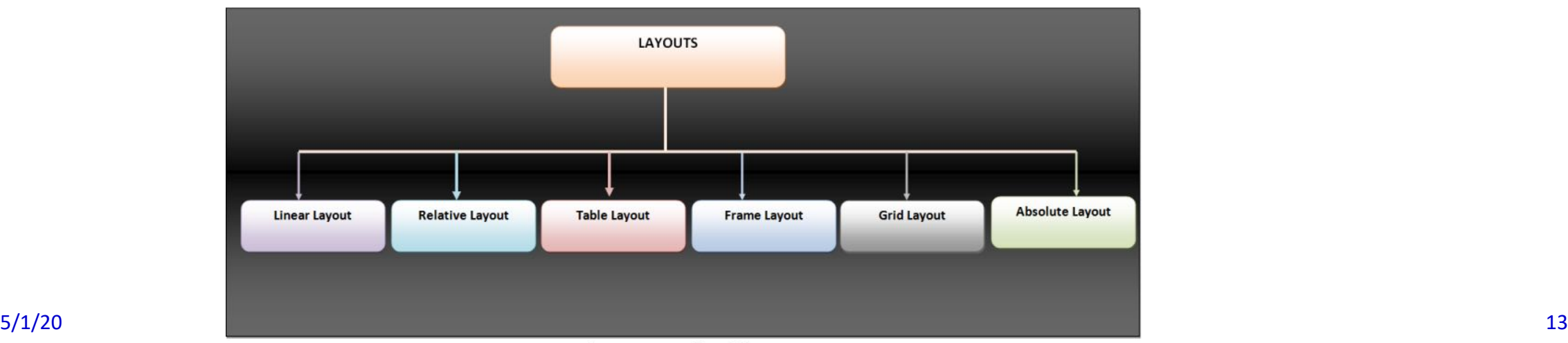

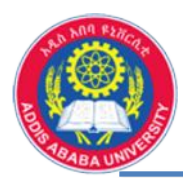

- Layout Editor is used to edit the layout of the components on the App,
	- Contains all layout xml files
	- To select select design surface, design + blueprint, orientation, phone pixel, API version, action bar type, size of the preview, etc.,
	- Move, position, resize, etc. components in the editor
	- All the above can also be done using xml code,

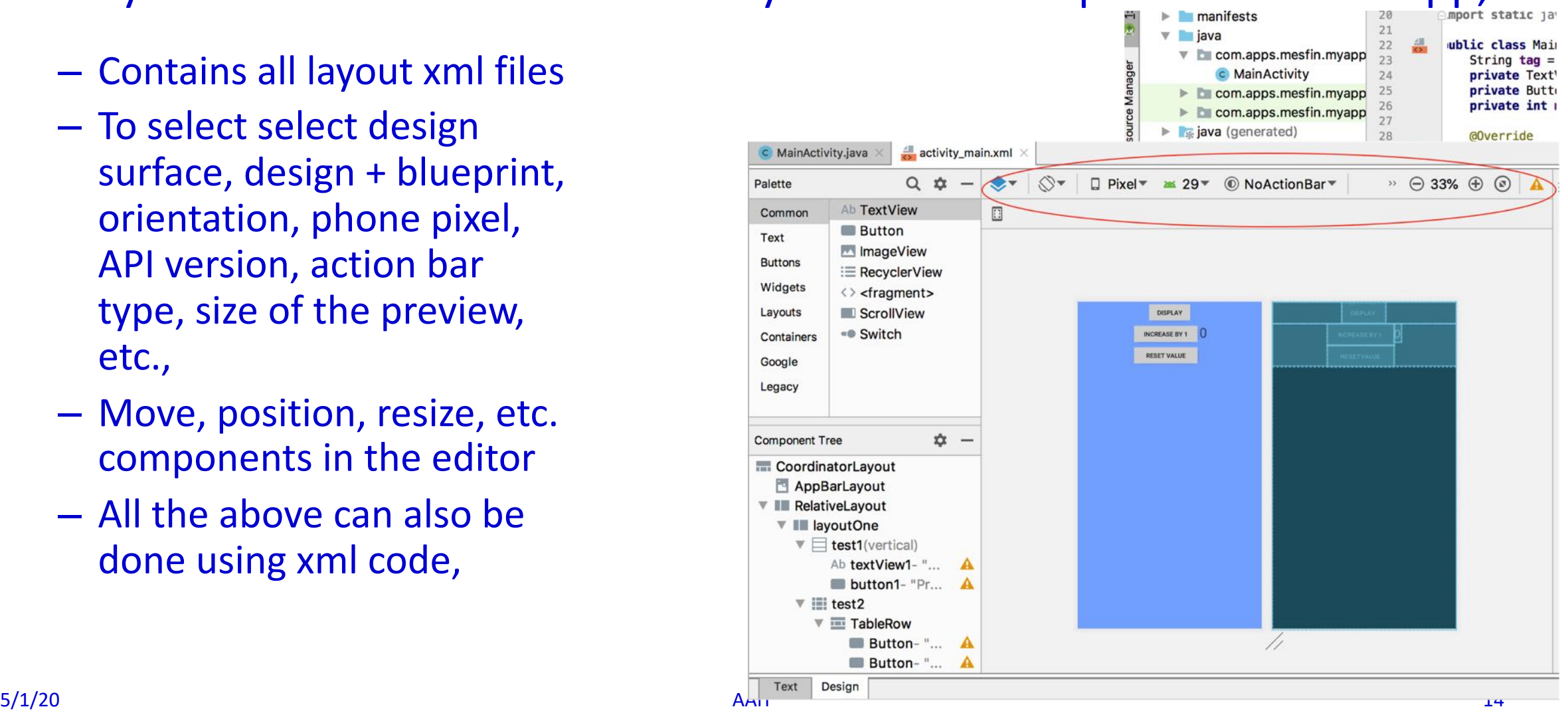

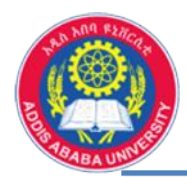

– View Groups can be also concatenated (linked in chain)

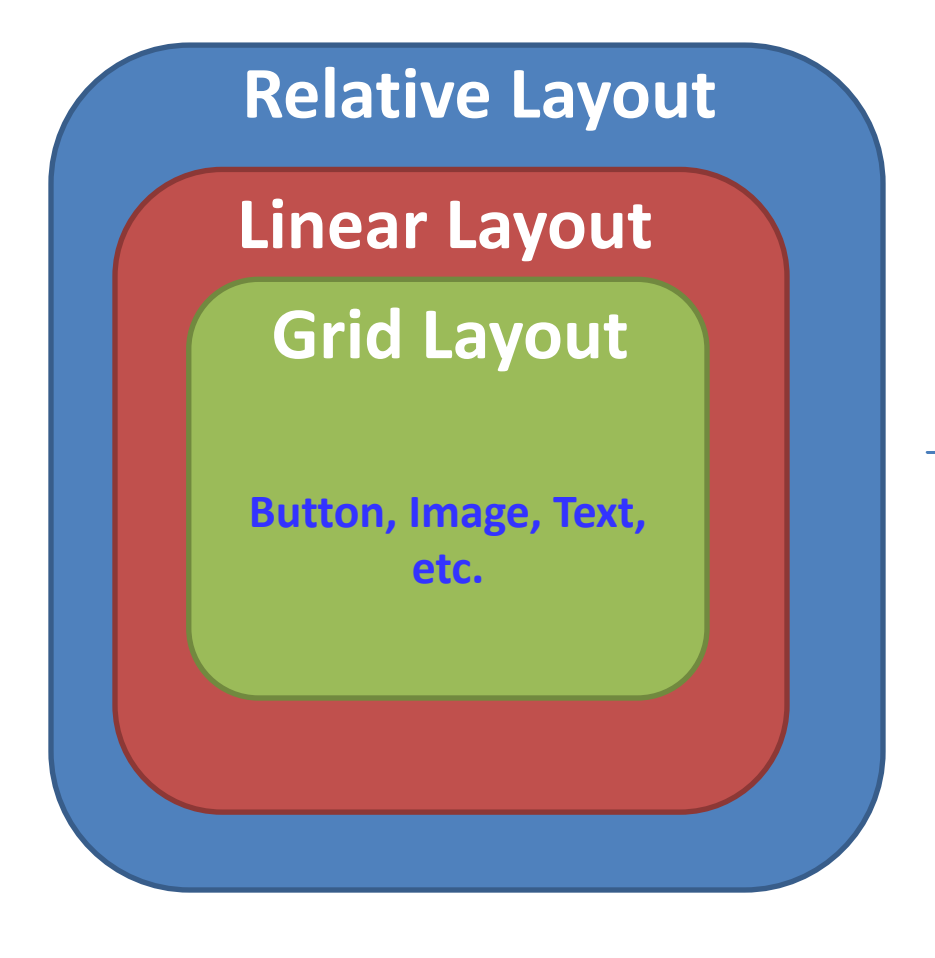

**<RelativeLayout android:layout\_width="wrap\_content" android:layout\_height="wrap\_content"> <LinearLayout android:layout\_width="wrap\_content" android:layout\_height="wrap\_content"> <GridLayout android:layout\_width="wrap\_content" android:layout\_height="wrap\_content">** *<!-- view objects, like buttons, text, text edit, image view, -->* **</GridLayout> </LinearLayout> </RelativeLayout>**

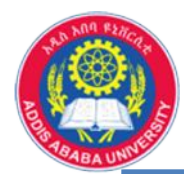

```
– Example, Linear Layout
                                                                   How are you doing?
                                                                    PRESS HERE
<LinearLayout
  xmlns:android="http://schemas.android.com/apk/res/android"
  android:layout_width="match_parent"
  android: layout height=" wrap content "
  android:orientation="vertical" >
  <TextView
     android:id="@+id/textView1"
     android: layout_width="match_parent"
     android: layout height="wrap content"
      android:text="How are you doing ?"
     android:textAppearance="?android:attr/textAppearanceLarge" />
   <Button
     android:id="@+id/button1"
     android: layout_width="152dp"
      android:layout_height="wrap_content"
      android:text="Press Here" />
 </LinearLayout>
```
5/1/20 AAiT 16

πουτ

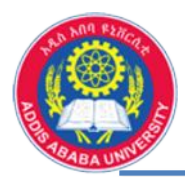

#### – For your practice, try to design the screen shot shown below.

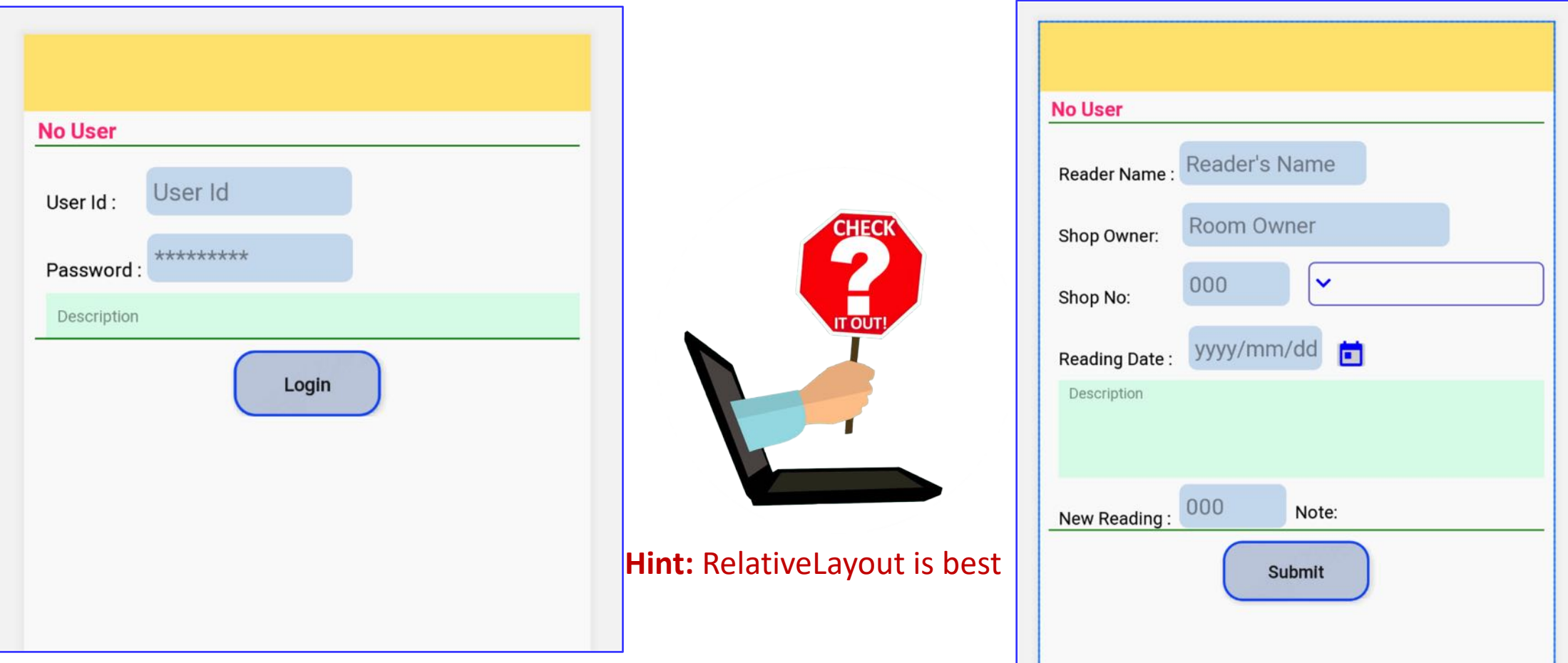

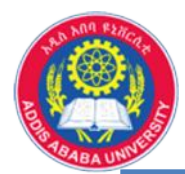

#### – Table Layout

```
<TableLayout
   xmlns:android="http://schemas.android.com/apk/res/android"
   android: layout_width="match_parent"
   android: layout height=" wrap content ">
       <TableRow >
           <!-- view objects, like buttons, text, text edit,
                      image view, -->
        </TableRow>
        <TableRow >
           <!-- view objects, like buttons, text, text edit,
                     image view, -->
        </TableRow>
 </ TableLayout >
```
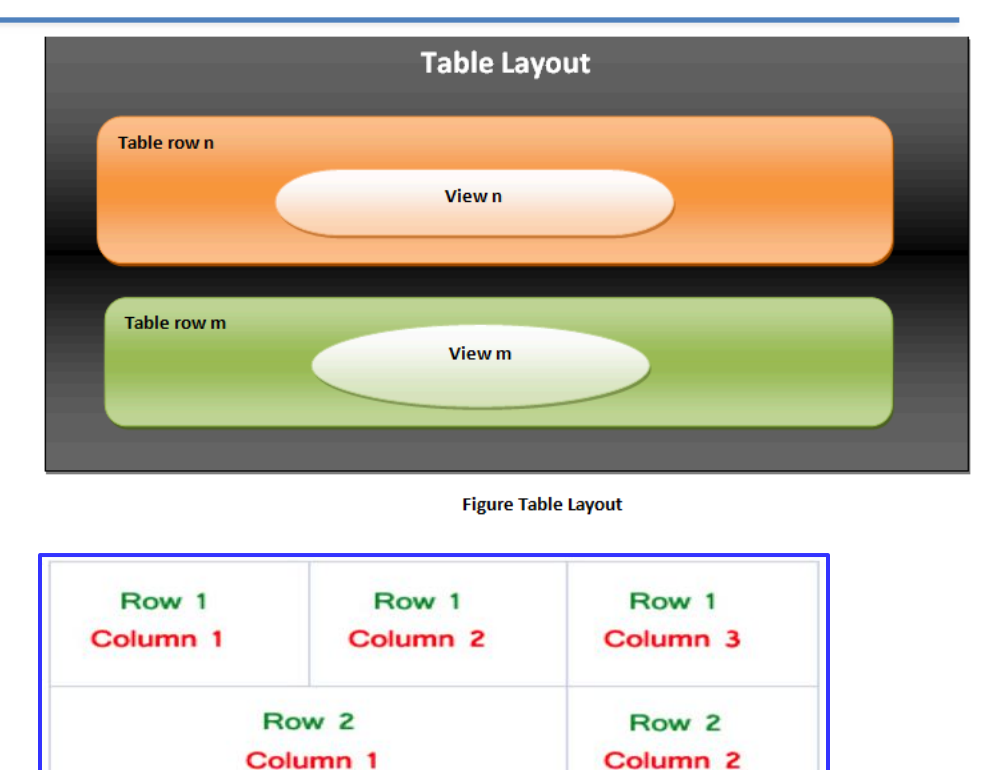

#### **Hint:** use layout span in the table leyout

Row 3 Column<sub>1</sub>

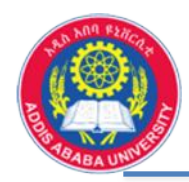

# **5** > Interactive User Interface

- invoked action when the user clicks or taps on a clickable UI element,
- Called a click handler,
- It can be defined in two ways, in the XML editor or in the main activity using java code (both have the same effect)
- Procedure:-
	- Create the UI component, it can be Button, Image, etc.
	- Assign ID for the UI, make the it Clickable, usually in XML ,
	- Add a method in the main activity to react to the action of the interaction,

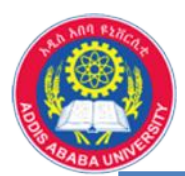

#### • Simple Exercise (defining the UI interaction in XML)

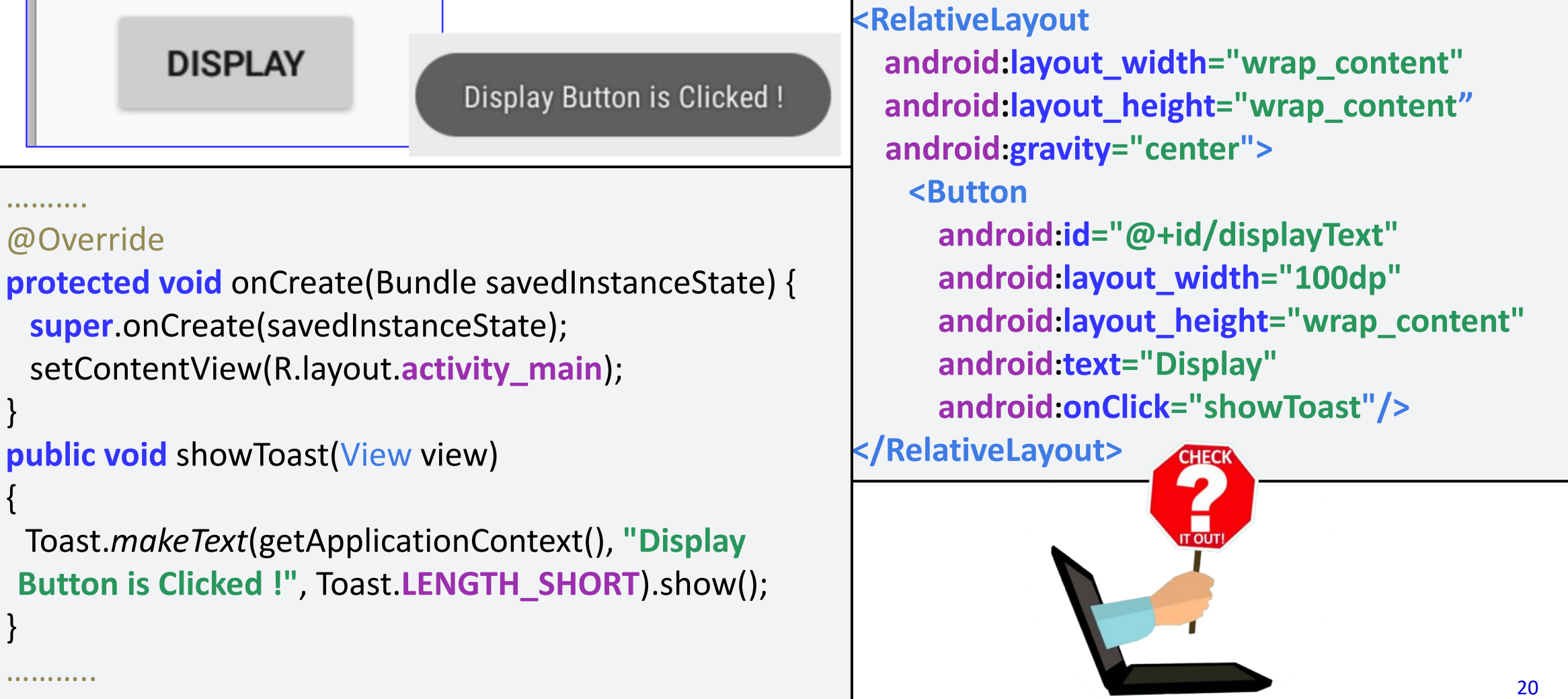

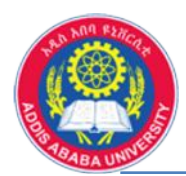

#### Simple Exercise (defining the UI interaction in the main activity)

**………..**

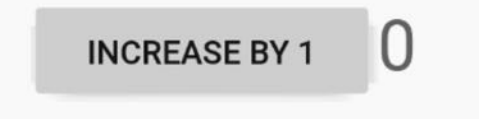

#### **……..**

#### <**Button**

**android:id="@+id/increaseValue" android:layout\_width="150dp" android:layout\_height="wrap\_content" android:text="Increase by 1" /> ………..**

#### <**TextView**

**android:id="@+id/displayNumber" android:layout\_width="wrap\_content" android:layout\_height="wrap\_content" android:layout\_toRightOf="@id/increaseValue" android:textSize="30sp" android:text="0"/>**

**………. public class** MainActivity extends AppCompatActivity { **private int mCount = 0; private** TextView **chngVal**; **private** Button **incBtn**;

**protected void** onCreate(Bundle savedInstanceState) {

```
5/1/20 AAIT 21/20 AAIT 21/20 AAIT 21/20 AAIT 22/20 AAIT 22/20 AAIT 21/20 AAIT 22/20 AAIT 22/20 AAIT 22/20 AAIT
                                                 ……….
                                                   incBtn = (Button) findViewById(R.id.increaseValue);
                                                   chngVal = (TextView) findViewById(R.id.displayNumber);
                                                   incBtn.setOnClickListener(new View.OnClickListener() {
                                                      @Override
                                                     public void onClick(View view) {
                                                        mCount++;
                                                        chngVal.setText(String.valueOf(mCount));
                                                     } }); 
                                                    }
```
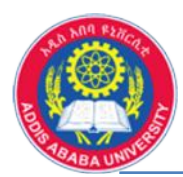

• For your exercise

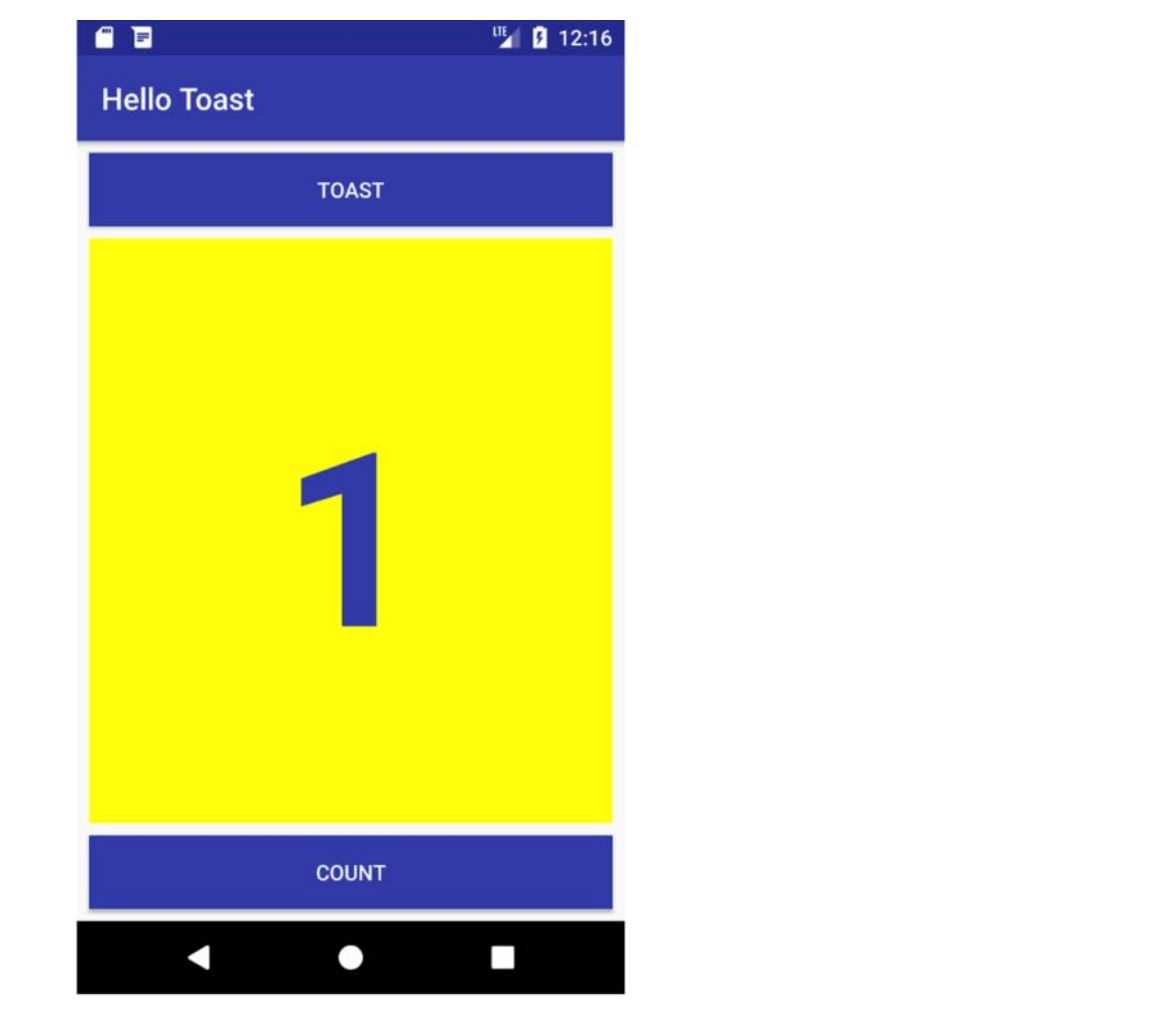

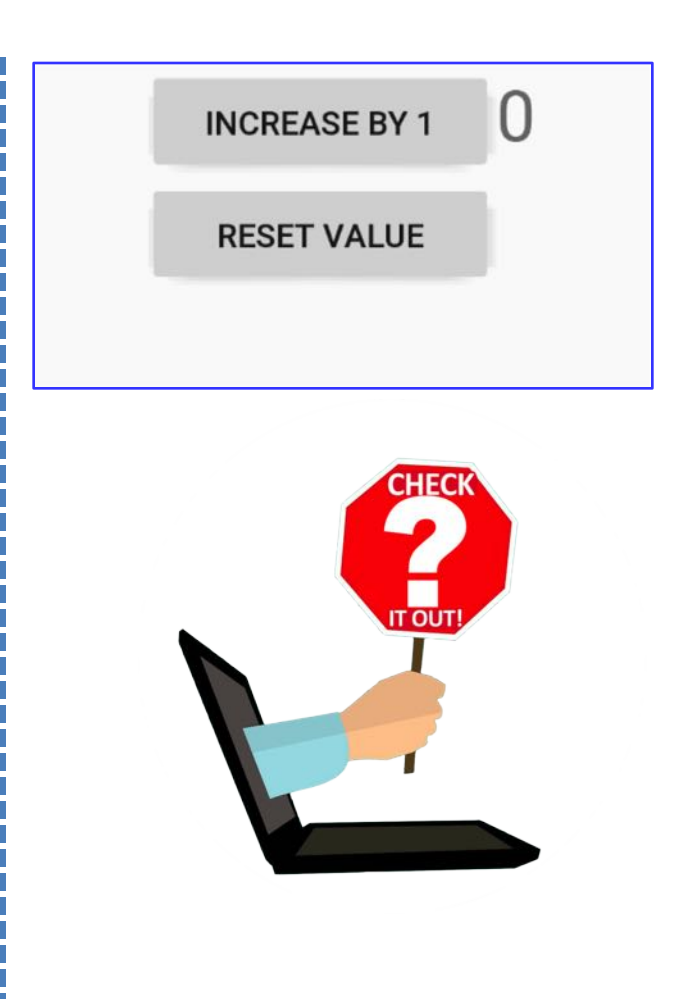

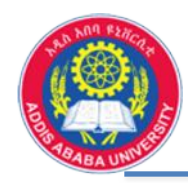

### **Android Mobile Programming ….. Layout Editor**

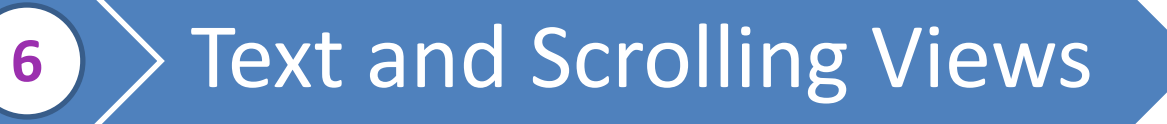

- TextView one of widely used component,
- TextView and Scrolling View classes are a subclass of the View class
- Text view to display single/multiple lines of text
- Scrolling view –to scroll content if the size doesn't fit to the device display,
- Scrolling view can be applied on single components or even a group of components in specific layout

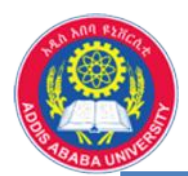

#### **Android Mobile Programming ….. Layout Editor**

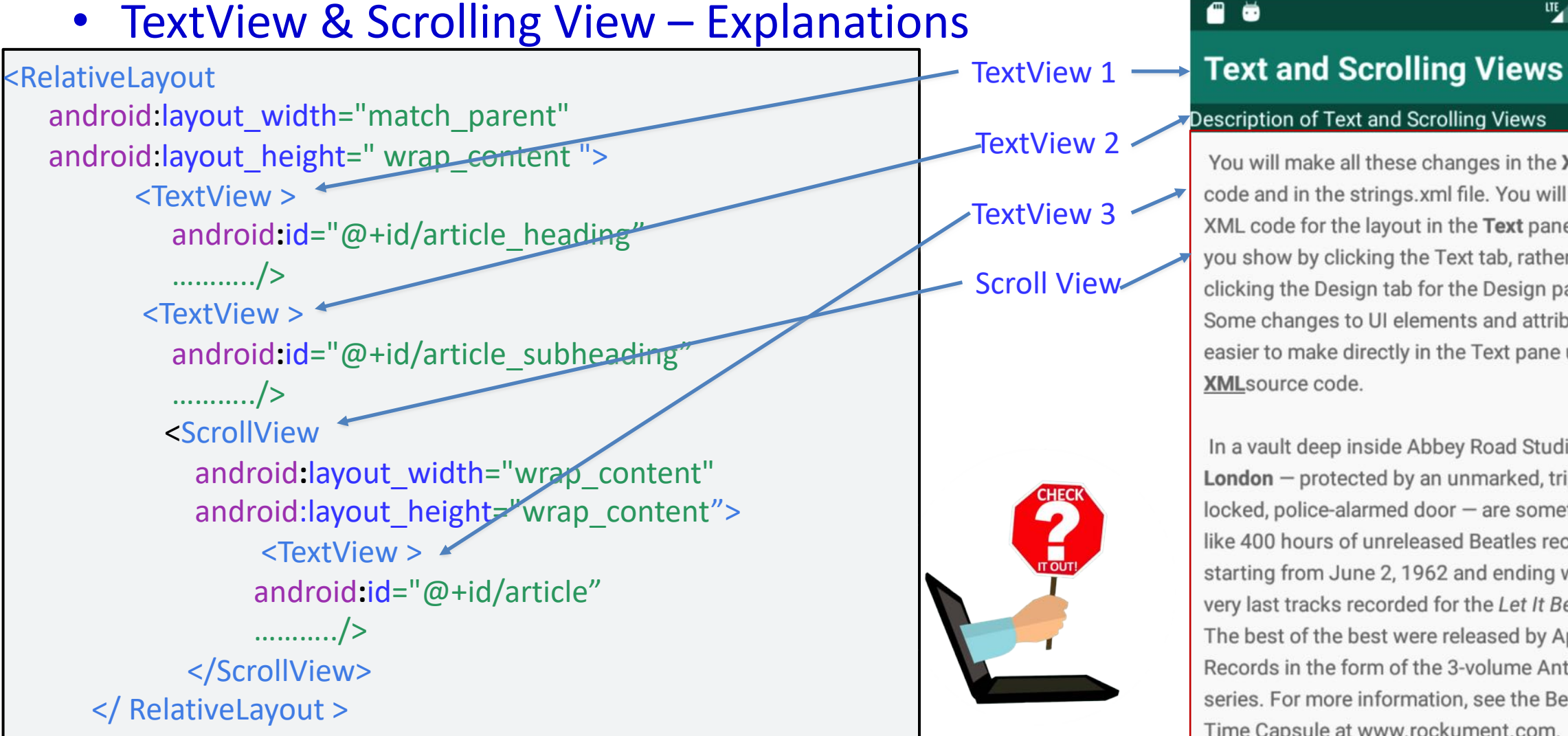

<sup>IIE</sup> | **2** 3:11

#### **Description of Text and Scrolling Views**

ŏ

You will make all these changes in the XML code and in the strings.xml file. You will edit the XML code for the layout in the Text pane, which you show by clicking the Text tab, rather than clicking the Design tab for the Design pane. Some changes to UI elements and attributes are easier to make directly in the Text pane using XMLsource code.

In a vault deep inside Abbey Road Studios in London - protected by an unmarked, triplelocked, police-alarmed door - are something like 400 hours of unreleased Beatles recordings, starting from June 2, 1962 and ending with the very last tracks recorded for the Let It Be album. The best of the best were released by Apple Records in the form of the 3-volume Anthology series. For more information, see the Beatles Time Capsule at www.rockument.com.

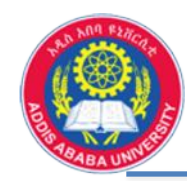

#### **Android Mobile Programming ….. Launcher Icon**

# **<sup>7</sup>** Launcher Icon

- Each app you create with Android Studio starts with a default launcher icon,
- Launcher icons are also called app icons or product icons,
- You can change the default icon either with image, clipart or text,
- Change also the foreground and background part of icon
- Image- you need to design them with .png format, clipart- are built in symbols to select,

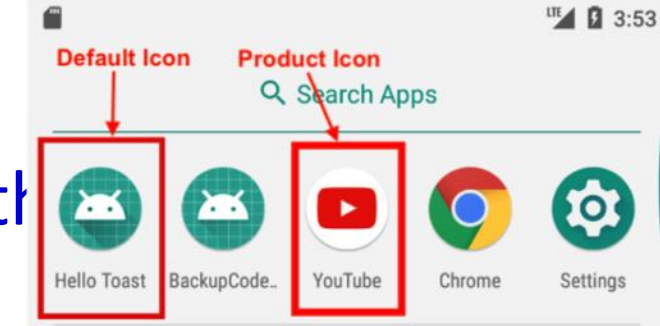

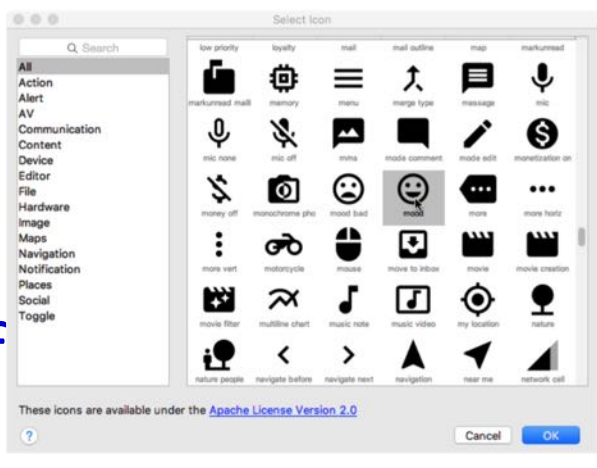

**ClipArt** 

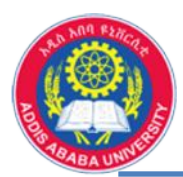

#### **Android Mobile Programming ….. Launcher Icon**

- Select res folder from folder section, the select new then image asset, the configure image asset dialog will appears,
- Once the image asset dialog is opened change the different options exist, like rename the icon, select from image or from clipart, resize the icon, change the background color/image, etc.
- Once parameter set, you click next and finalize the icon creation

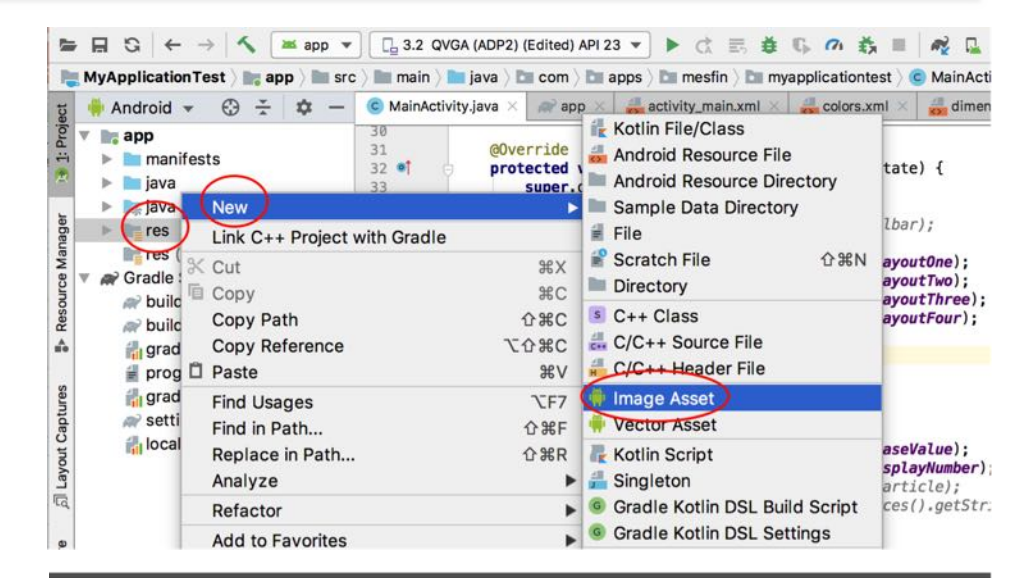

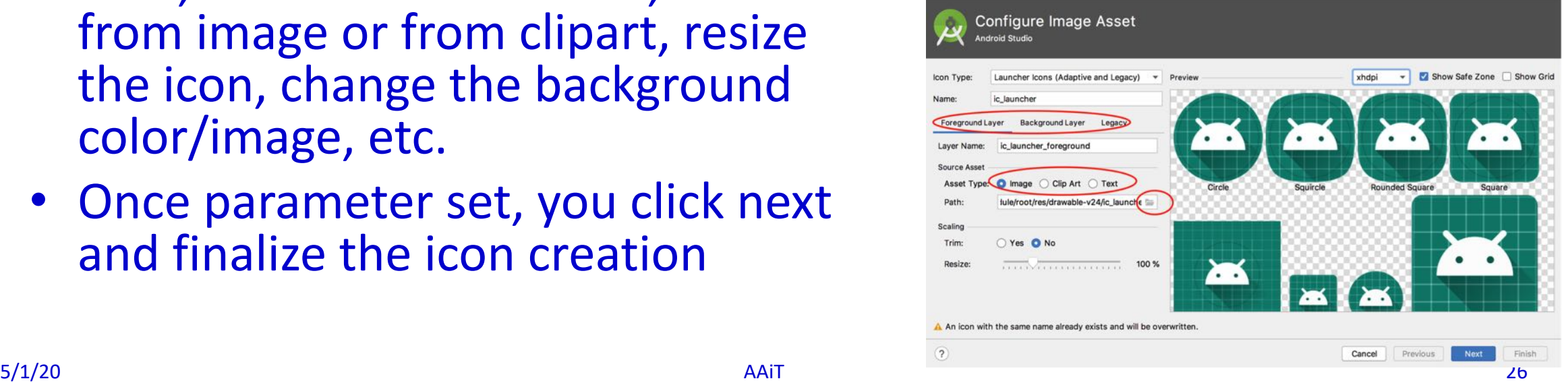

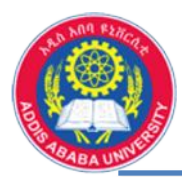

- Change the Launcher Icon (exercise)
	- Design your own .png image for your App,
	- Make the size 512x512 pixel,
	- Follow the procedure how to change launcher icon, and
	- Display the final result

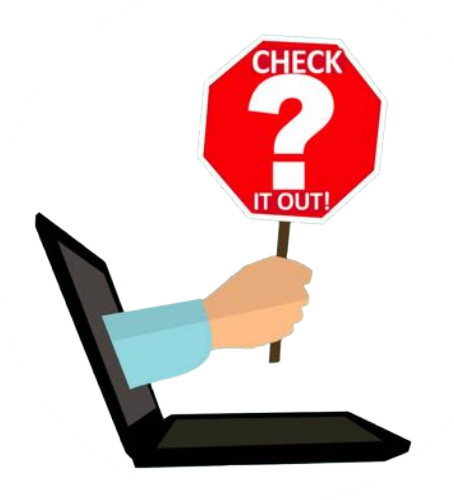